## **Aide-Mémoire pour accéder au journal quotidien de votre enfant**

**Étape 1 :** Rendez-vous à mifo.ca

Étape 2 : Sélectionné l'onglet **Mon espace**

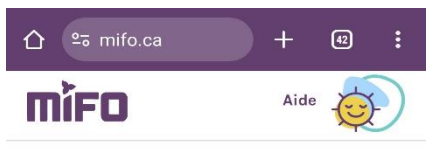

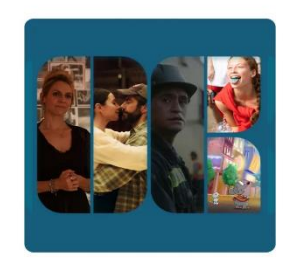

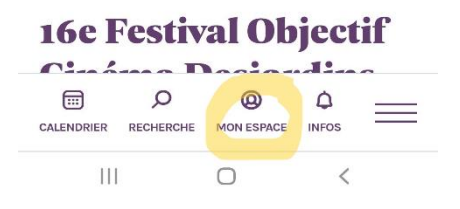

**Étape 3 :** sélectionné option **Espace Client**

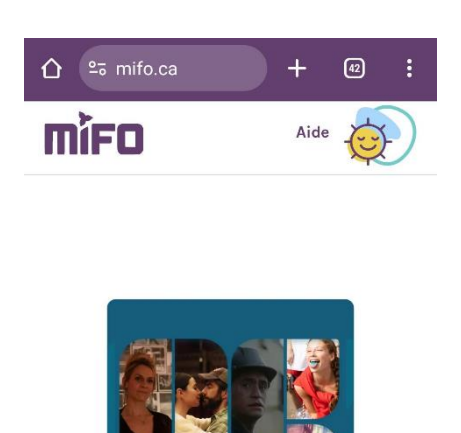

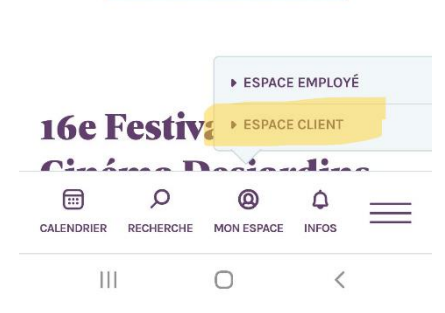

**Étape 4 :** Entrer le courriel du compte web Digibot, ainsi que votre mot de passe.

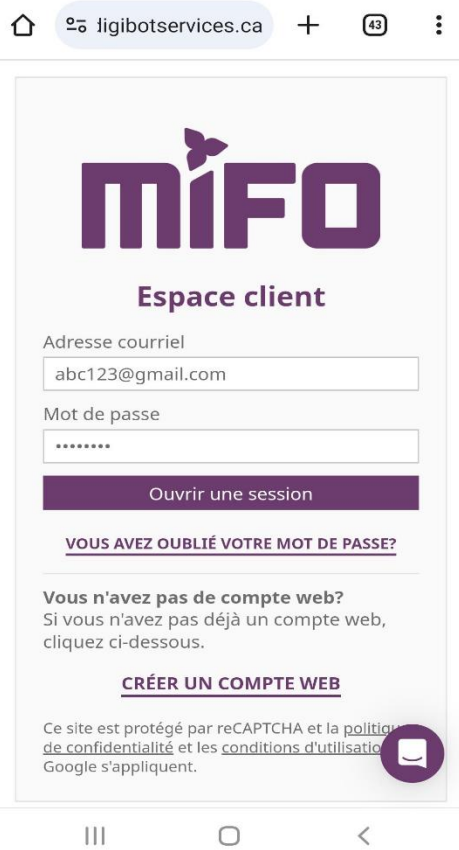

**Étape 4 :** À la page d'accueil, sélectionné **Journal quotidien** dans le tableau du participant désirer.

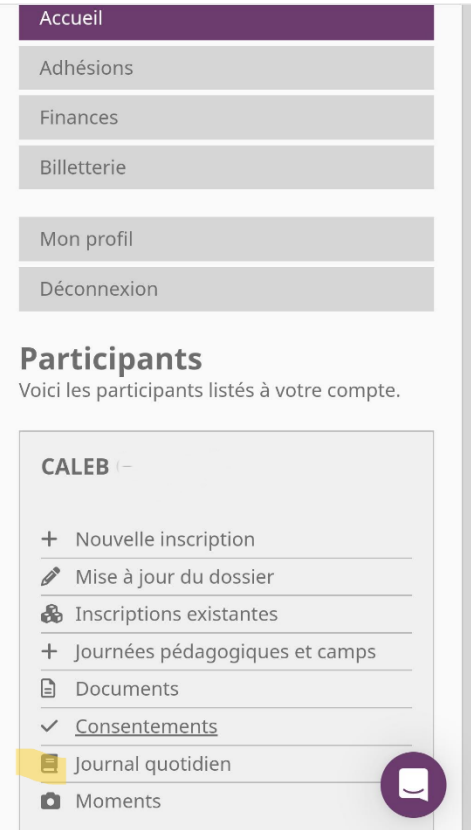

**Étape 5 :** Une fois dans le journal quotidien, vous aurez accès aux détails de la journée. Vous pouvez utiliser les flèches au-dessus de la page afin de voir les détails des jour précédents ou des jours suivants.

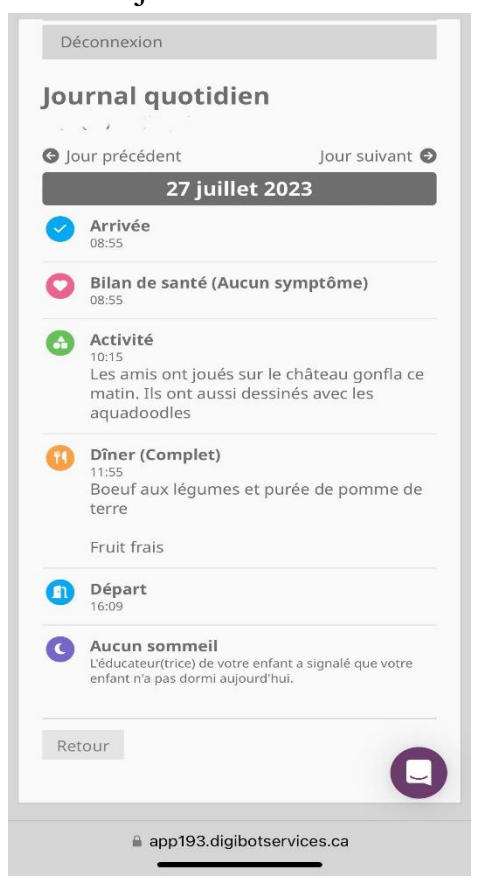

**Étape 6 :** Vous pouvez aussi sélectionner **Moment** dans le tableau du participant désirer. Simplement descendre votre curseur pour voir les moments précédents.

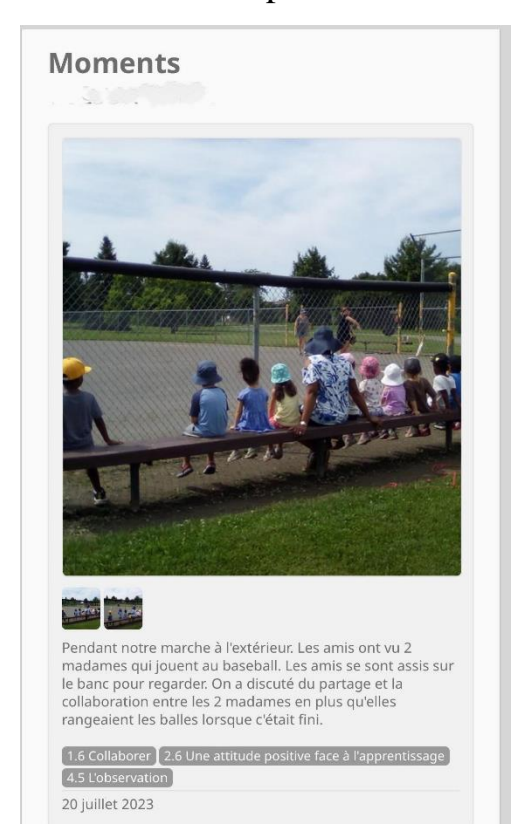